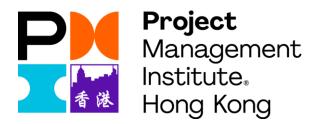

#### PMI HONG KONG CHAPTER

Zoom Guideline for Online Training / Seminar

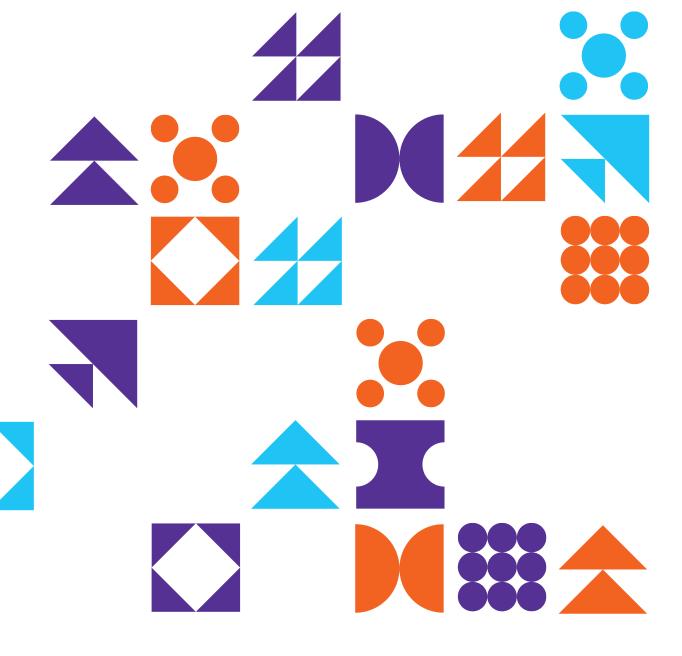

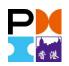

# Index

- <u>PC</u><u>iOS</u>Andriod

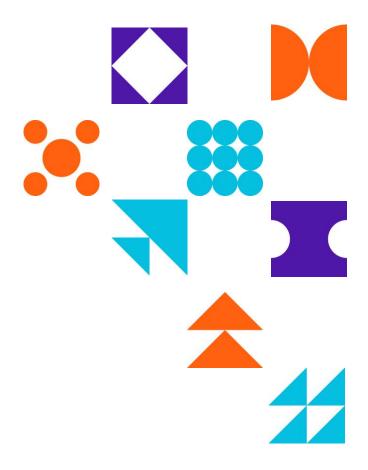

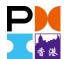

#### **Download and Installation – PC**

Visit https://zoom.us/download and Click Download

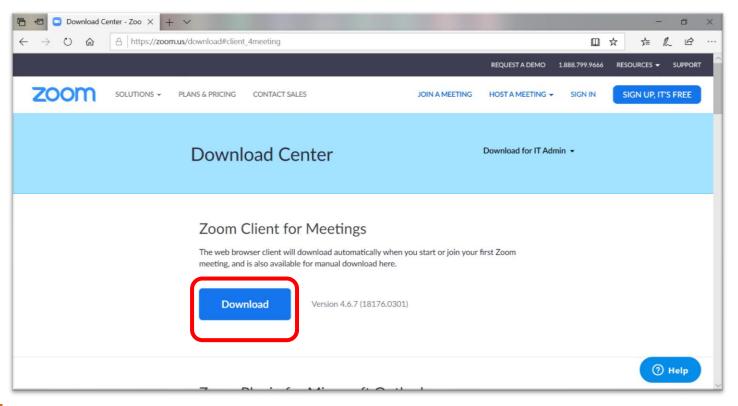

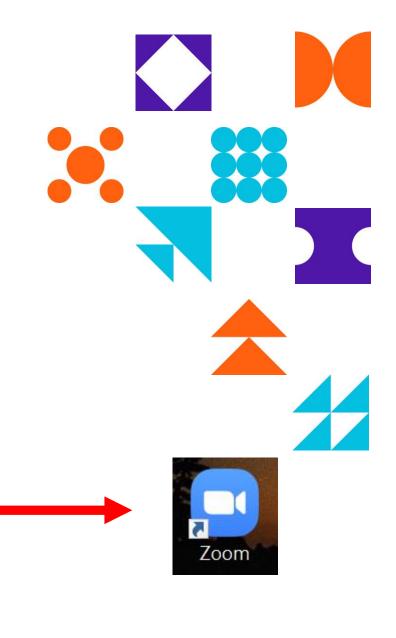

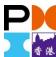

# Join a meeting – By Meeting Link

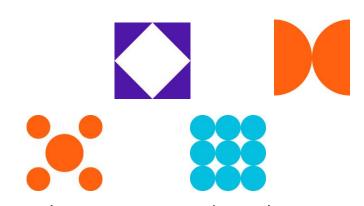

1. You should receive the confirmation email which provides you the meeting details, click "Click Here to Join" and Zoom will auto open the meeting

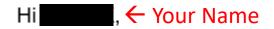

Thank you for registering for "■■". ← Training/Seminar Name

Please submit any questions to: <a href="mailto:admin@pmi.org.hk">admin@pmi.org.hk</a>

Date Time: Hong Kong ← Training/Seminar Date & Time

Join from PC, Mac, Linux, iOS or Android: Click Here to Join

Password:

Note: This link should not be shared with others; it is unique to you.

Add to Calendar Add to Google Calendar Add to Yahoo Calendar

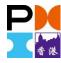

# Join a meeting – PC

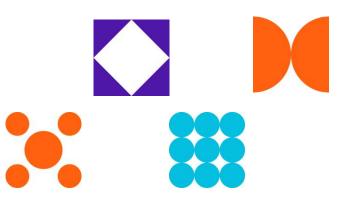

2. Then you will be in the waiting room and wait admin to let you in the meeting.

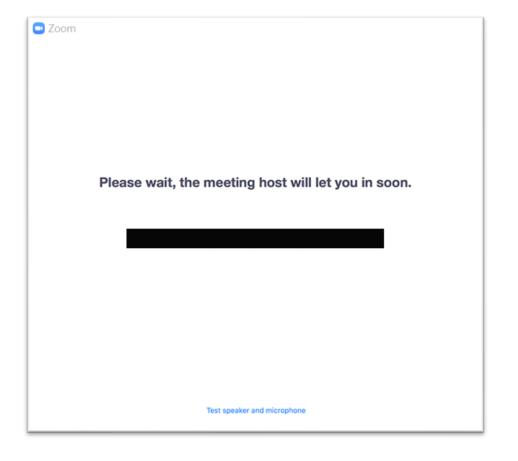

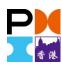

# Join a meeting – PC

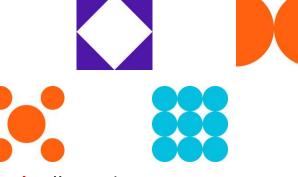

3. Once you're in the meeting room , click "Join with Computer Audio" and you

should be able to join the meeting. ① 🔒 • Recording... ■ Talking: Choose ONE of the audio conference options **Meeting Topic:** C Phone Call Computer Audio Host: Password: Invitation URL: oin with Computer Audi Test speaker and microphone Participant ID: Automatically join audio by computer when joining a meeting Join Audio **Invite Others** 

^ **//** ^

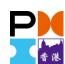

### Join a meeting – PC

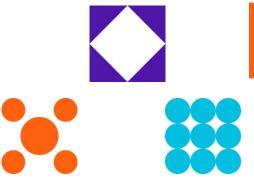

 Chat: allows you to type text messages and send to everyone or to a selected person privately. You can "Raise hand" to ask/ answer questions.

Zoom Meeting ID

Meeting Topic:
Host:
Password:
Invitation URL:

Participant ID:

Unmute Me Raise Hand Reclaim Host

Zoom Group Chat

Topic Meeting Topic:
Host:
Password:
Invitation URL:

Participant ID:

Unmute Me Raise Hand Reclaim Host

Zoom Group Chat

Type message here...

Type message here...

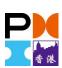

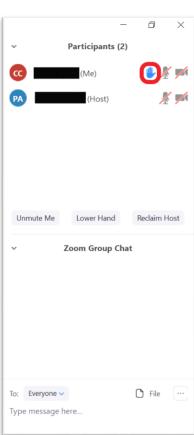

#### **Download and Installation – iOS**

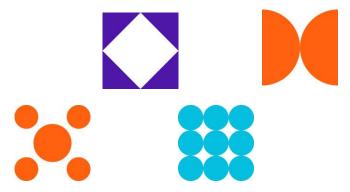

Visit https://zoom.us/download and Click Download in App Store

#### **Zoom Mobile Apps**

Start, join and schedule meetings; send group text, images and push-to-talk messages on mobile devices.

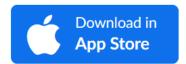

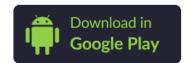

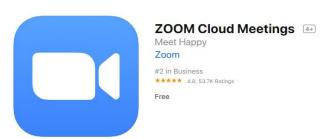

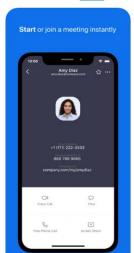

Screenshots iPhone iPad

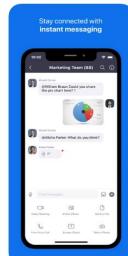

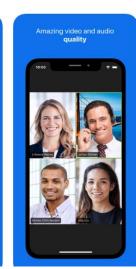

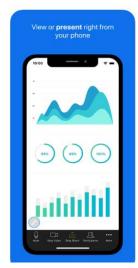

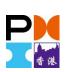

# Join a meeting – By Meeting Link

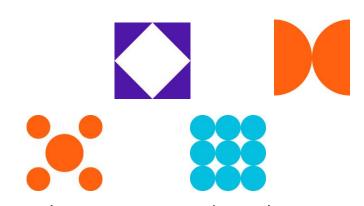

1. You should receive the confirmation email which provides you the meeting details, click "Click Here to Join" and Zoom will auto open the meeting

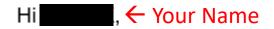

Thank you for registering for "■■". ← Training/Seminar Name

Please submit any questions to: <a href="mailto:admin@pmi.org.hk">admin@pmi.org.hk</a>

Date Time: Hong Kong ← Training/Seminar Date & Time

Join from PC, Mac, Linux, iOS or Android: Click Here to Join

Password:

Note: This link should not be shared with others; it is unique to you.

Add to Calendar Add to Google Calendar Add to Yahoo Calendar

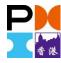

# Join a meeting — iOS

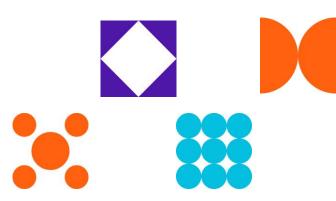

2. Then you will be in the waiting room and wait admin to let you in the meeting.

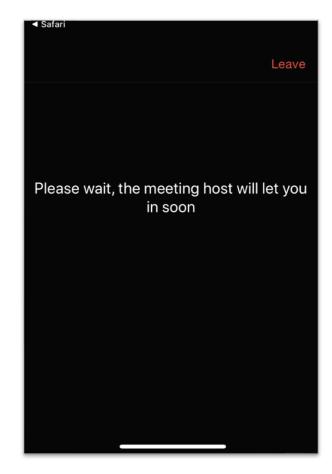

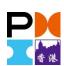

# Join a meeting — iOS

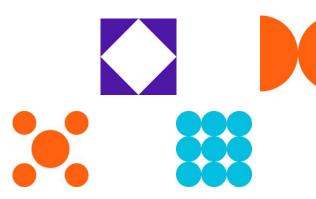

3. Allow permission for the audio. Join audio and check if you are muted/unmuted.

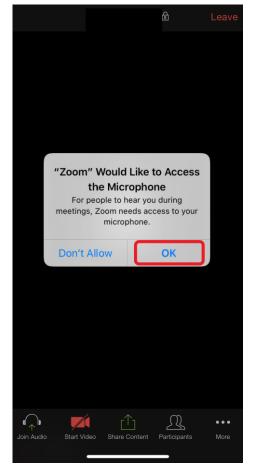

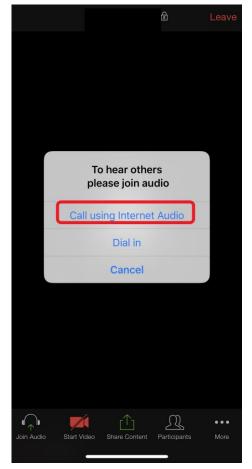

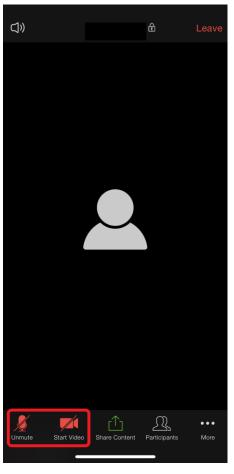

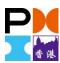

# Join a meeting — iOS

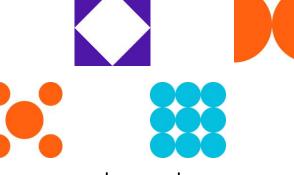

4. Chat: allows you to type text messages and send to everyone or to a selected person privately. You can "Raise hand" to ask/ answer questions.

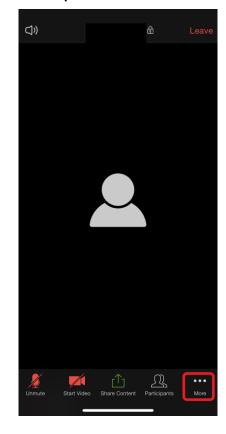

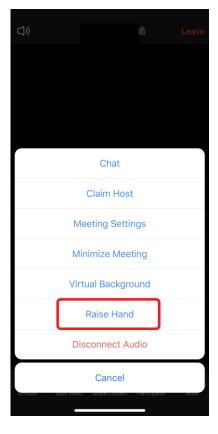

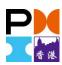

#### **Download and Installation – Android**

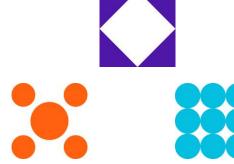

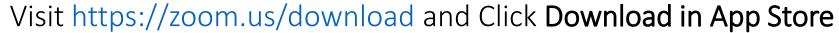

#### Zoom Mobile Apps

Start, join and schedule meetings; send group text, images and push-to-talk messages on mobile devices.

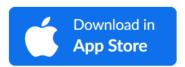

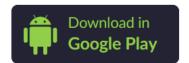

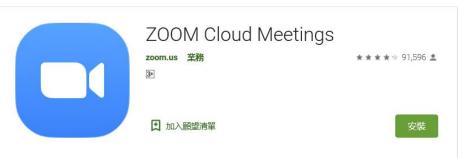

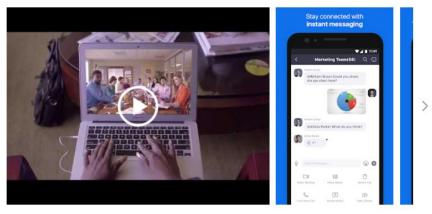

Zoom,隨身多人多屏視訊會議,是一個結合了雲端視訊會議,線上會議與即時群組訊息等功能,且 易於上手與操作的應用程式。您可隨時隨地在任何Android裝置上,輕鬆快速地召開或者加入一個100 人的線上會議。Zoom會議具有超清晰的視訊面對面通訊,高品質的螢幕共享與方便的即時訊息功能

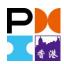

# Join a meeting – By Meeting Link

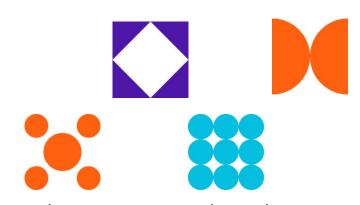

1. You should receive the confirmation email which provides you the meeting details, click "Click Here to Join" and Zoom will auto open the meeting

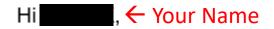

Thank you for registering for "■■". ← Training/Seminar Name

Please submit any questions to: <a href="mailto:admin@pmi.org.hk">admin@pmi.org.hk</a>

Date Time: Hong Kong ← Training/Seminar Date & Time

Join from PC, Mac, Linux, iOS or Android: Click Here to Join

Password:

Note: This link should not be shared with others; it is unique to you.

Add to Calendar Add to Google Calendar Add to Yahoo Calendar

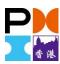

# Join a meeting — Andriod

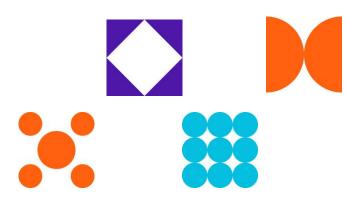

2. Then you will be in the waiting room and wait admin to let you in the meeting.

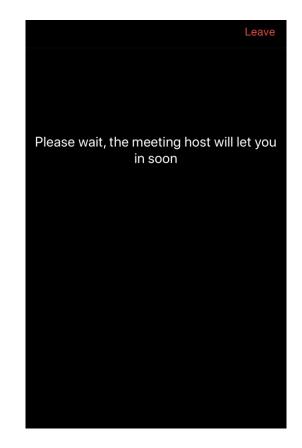

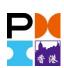

# Join a meeting — Andriod

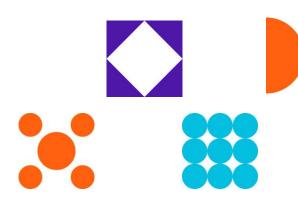

3. Allow permission for the audio. Join audio and check if you are muted/unmuted.

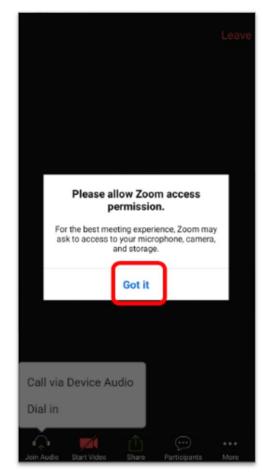

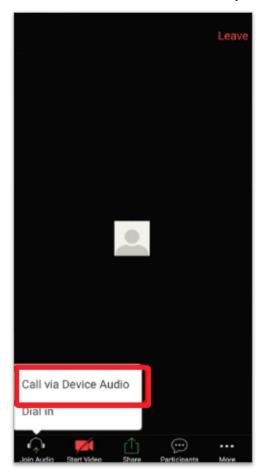

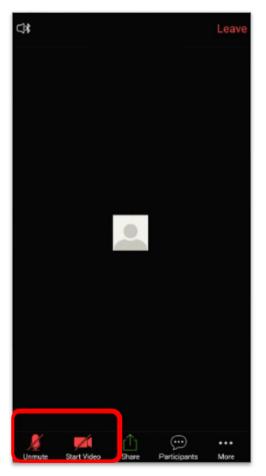

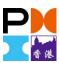

# Join a meeting — Andriod

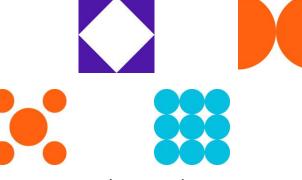

 Chat: allows you to type text messages and send to everyone or to a selected person privately. You can "Raise hand" to ask/ answer questions.

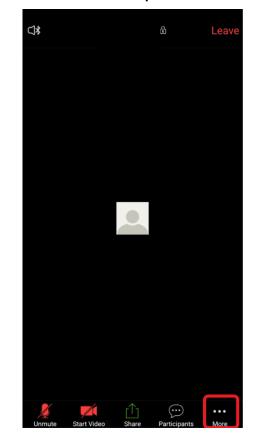

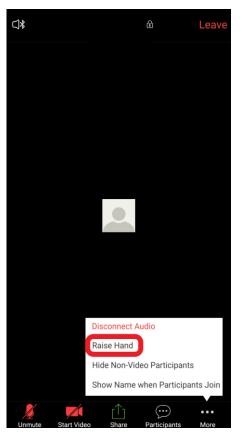

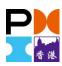

# Before joining the online training/seminar...

- Make sure that you have a reliable internet access.
- Use a laptop/desktop if possible.
- Find a quiet place where you are less likely to be distracted.
- Please visit ZOOM Help Center: https://support.zoom.us/hc/en-us

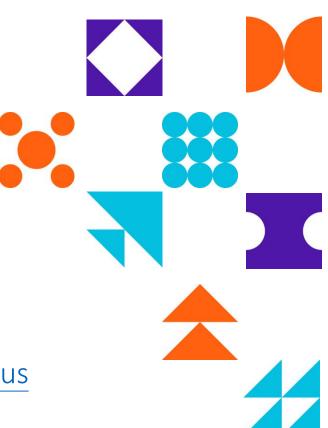

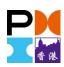

#### **Contact Us**

PMI Hong Kong Chapter

Address: Room 403, 4/F Park Tower

15 Austin Rd, Tsim Sha Tsui, Kowloon, HK

Tel: 852 2784 1880

Fax: 852 2784 1616

Email: admin@pmi.org.hk

Website: www.pmi.org.hk

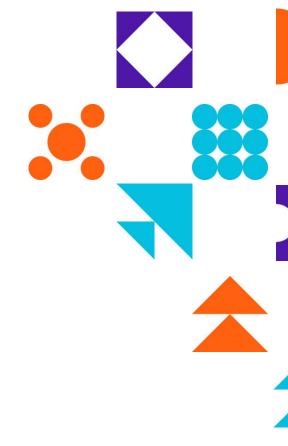

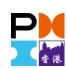